# **Students**

ത

The following option is intended for administrators when they have to change or view information about students.

#### Invalidating the UNIC Student Status

If a home UNI uses API, the status of the UNIC student can be revoked via API. Otherwise, the UNIC student status is revoked by the home UNI Admin via Admin portal.

#### **STUDENTS**

Cards

Outgoing pending enrolment

Outgoing active

Outgoing finished

Outgoing history

Figure 1. Available options in students related menu

There are five different options in this menu:

- Cards option intended for activating and deactivating student cards
- Outgoing pending enrolment with two sub-options: pending enrolments and approved enrolments
- Outgoing active list of outgoing active students
- Outgoing finished the list of outgoing students who have completed the activity
- Outgoing history the list of students who had dropped off from the course, or had been denied enrolment.

#### Titles on the page:

- [Cards](#page-0-0)
- [Outgoing pending enrollment](#page-1-0)
- [Outgoing active students](#page-2-0)
- [Outgoing finished](#page-3-0)
- [Outgoing history](#page-5-0)

### <span id="page-0-0"></span>**Cards**

This option allows administrator to activate or deactivate student UNIC card.

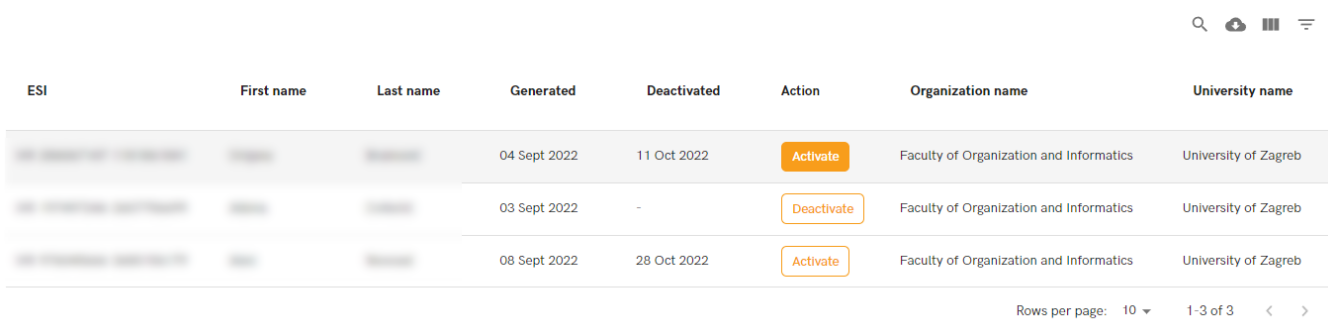

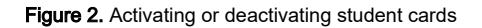

### <span id="page-1-0"></span>Outgoing pending enrollment

This option allows administrator to accept student's pending enrolments.

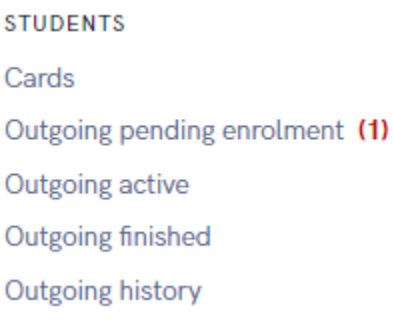

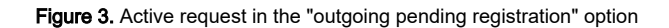

In case there are new, active outgoing pending enrolments, the number of active requests next to the mentioned option.

➀ The administrator can see all outgoing students whose course has not yet started (in statuses 1 to 6). For more information about status, please visit site: [Status explanation](https://wiki.srce.hr/display/UNICVC/Status+explanation)

There are two tabs in the outbound pending enrollment option:

- the Pending tab with a list of students awaiting action by the administrator and
- the Other Status tab, which shows students who have applied for a course or joint program, but have been rejected or have withdrawn from the course.

```
Outgoing pending enrolment
```
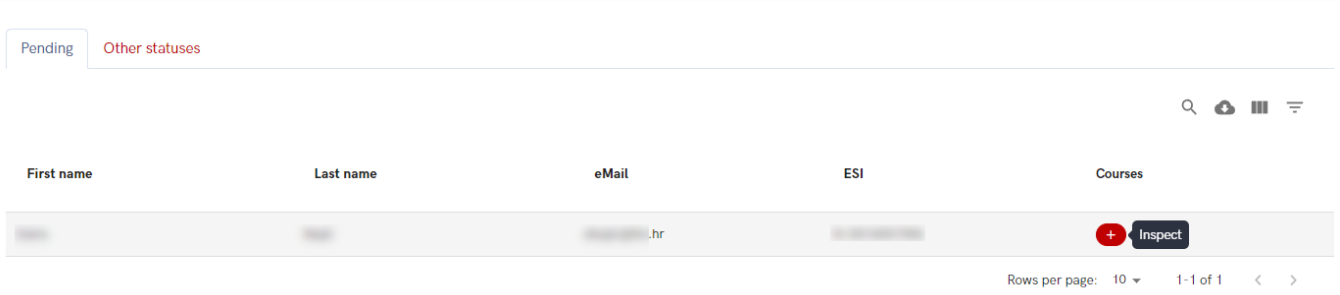

#### Figure 4. List of students with pending enrolments

For administrator to accept or denies student's pending enrolment, the pending tab must be selected, then the plus sign (option Insepct) as shown on the Figure 4.

A new screen appears with the following information:

- student's name and surname,
- $\bullet$  the receiving university,
- the course the student wants to enroll in,
- academic year,
- ECTS credit,
- course start and end date,
- method of attendance,
- and status (1-enrolled).

After reviewing the information, administrator takes a action: approve or denies student's application.

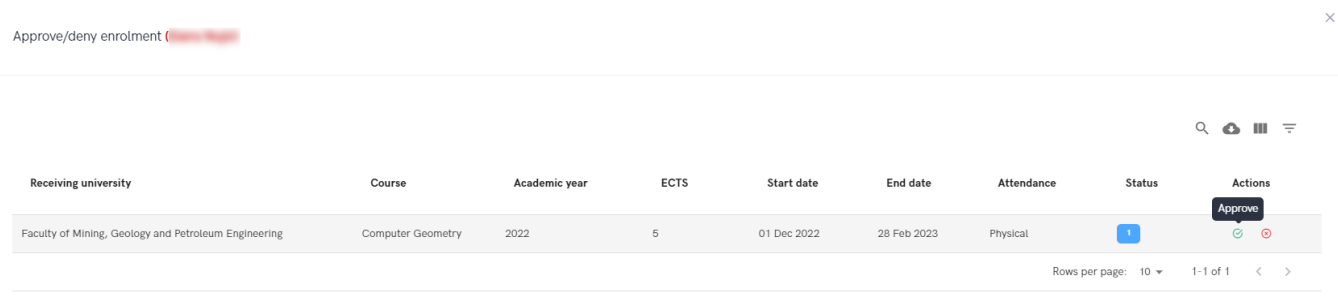

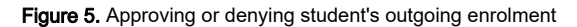

In the Other statuses tab, the administrator can check the information for students who have been rejected or have dropped out of the course (before the course has started).

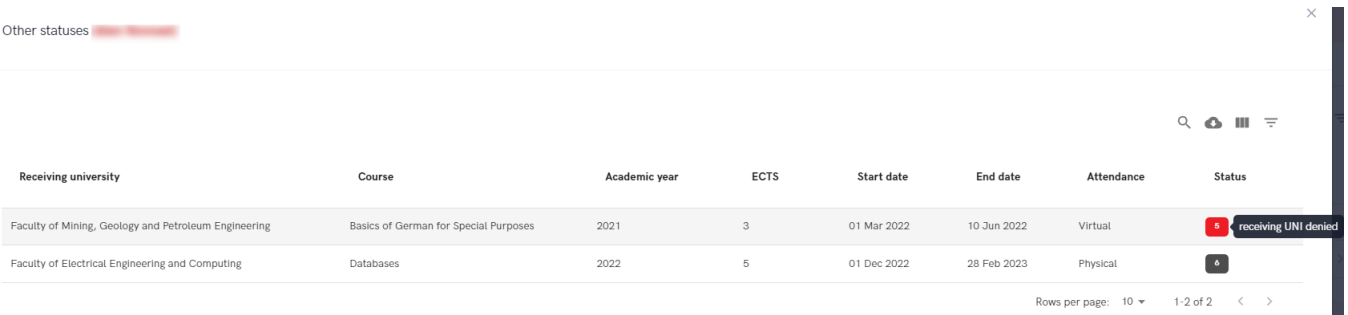

#### Figure 6. The other statuses tab

### <span id="page-2-0"></span>Outgoing active students

ത

Outgoing active students option allows administrator to view information about all those outgoing students whose course had started.

The administrator can see all outgoing students who have started the course (course is in status 7, course date has started). For more information about status, please visit site: [Status explanation](https://wiki.srce.hr/display/UNICVC/Status+explanation)

#### **Outgoing active students**

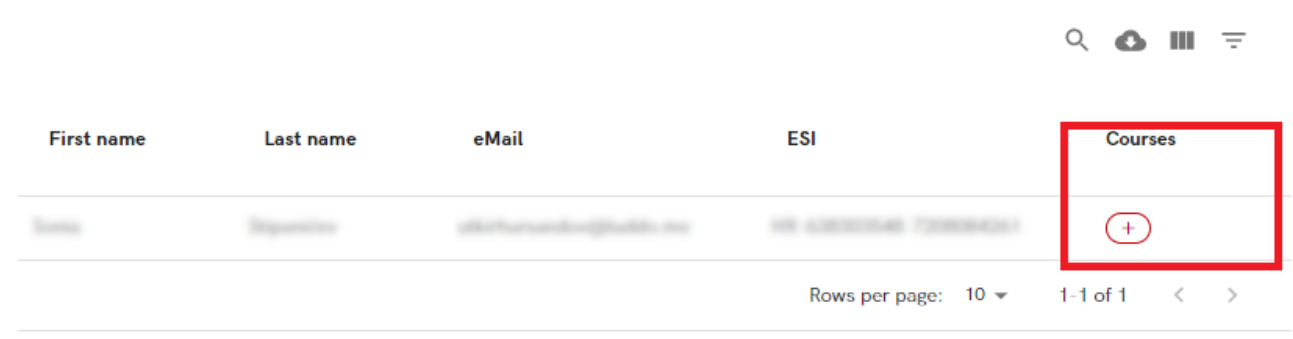

Figure 7. Choosing the inspect option in order to view details

After selecting option Inspect (plus sign), a new screen appears with the following information:

- student's first and last name
- the receiving university,
- $\bullet$  the course the student was enrol in,
- academic year,
- ECTS credit,
- course start and end date,
- date of enrloment
- method of attendance,
- and status (7 student enroled, attending the course)

 $\times$ Active courses  $Q$   $\bullet$   $M =$ ECTS Receiving university Course Academic vear Start date End date Enroled on Attendance Status Faculty of Mining, Geology and Petroleum Engineering  $\overline{5}$ 01 Dec 2022 28 Feb 2023 22 Nov 2022, 10:59 Physical Computer Geometry 2022 Rows per page:  $10 \times 1 - 1$  of  $1 \times$ 

Figure 8. Information about active courses for outgoing students

## <span id="page-3-0"></span>Outgoing finished

Outgoing finished option gives an overview of a students who had finished course and got the grade.

➀ The administrator can see all outgoing students who have finished the course (course is in status 8, course date has ended and the grade has been obtained). For more information about status, please visit site: [Status explanation](https://wiki.srce.hr/display/UNICVC/Status+explanation)

To view the information, the administrator must set a time interval.

#### **Outgoing finished**

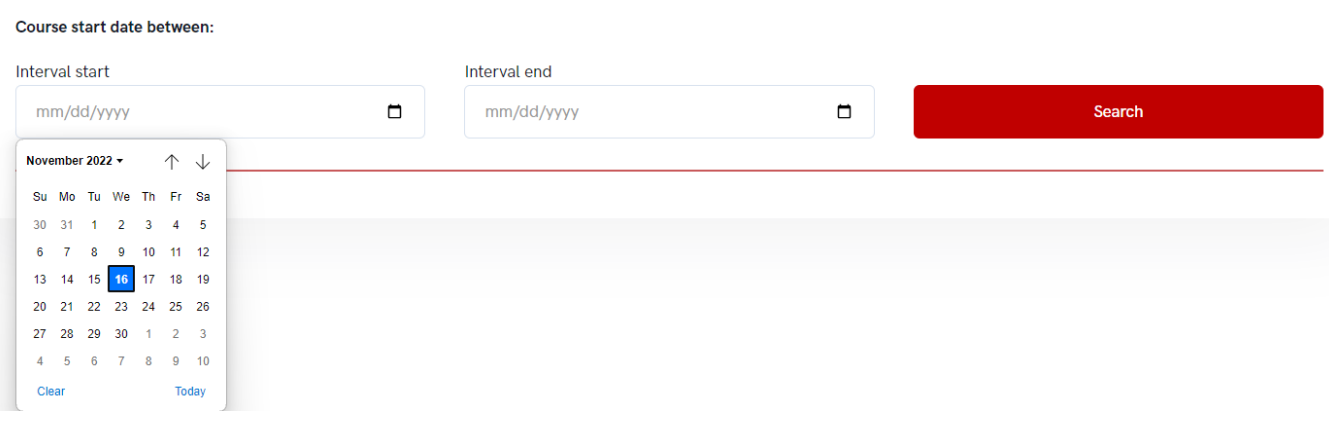

Figure 9. Setting the desired time range

If there are records matching the search criteria, the data is displayed below and the administrator must select the view option to see the details.

In order to view details, administrator must choose the inspect option (plus sign).

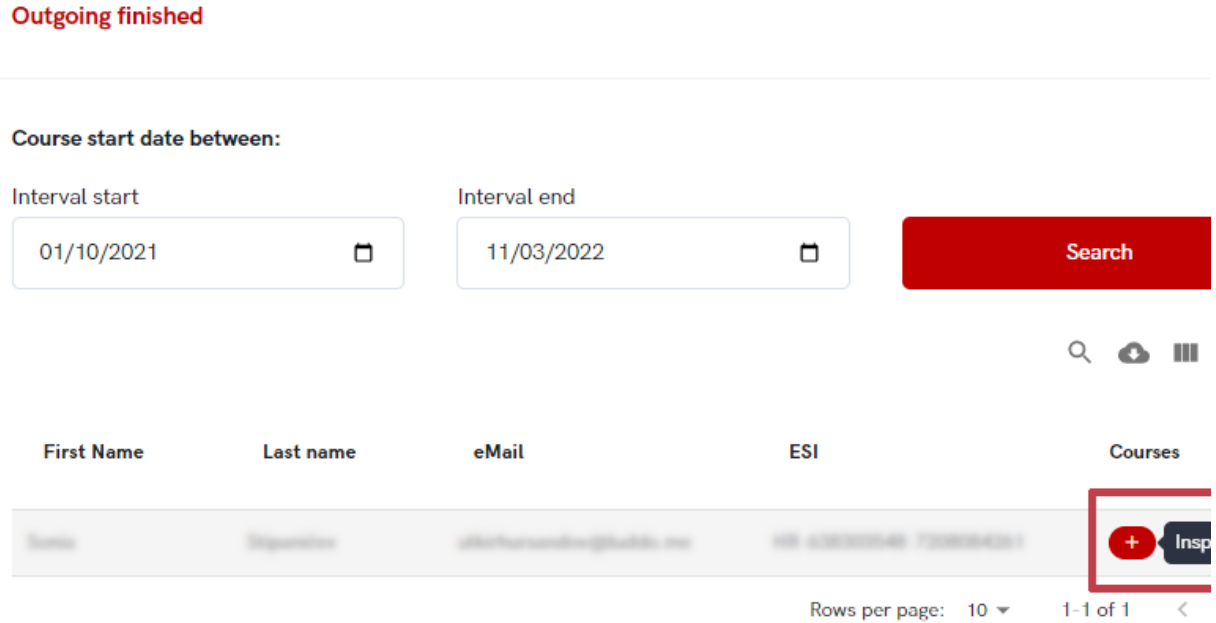

Figure 10. Choosing the inspect option in order to view details

A new screen appears with the following information:

- student's name and surname,
- the receiving university,
- $\bullet$  the course the student was enrol in,
- academic year,
- ECTS credit,
- course start and end date,
- date of enrolment
- method of attendance,
- status (8-completed/passed)
- grade
- grade date

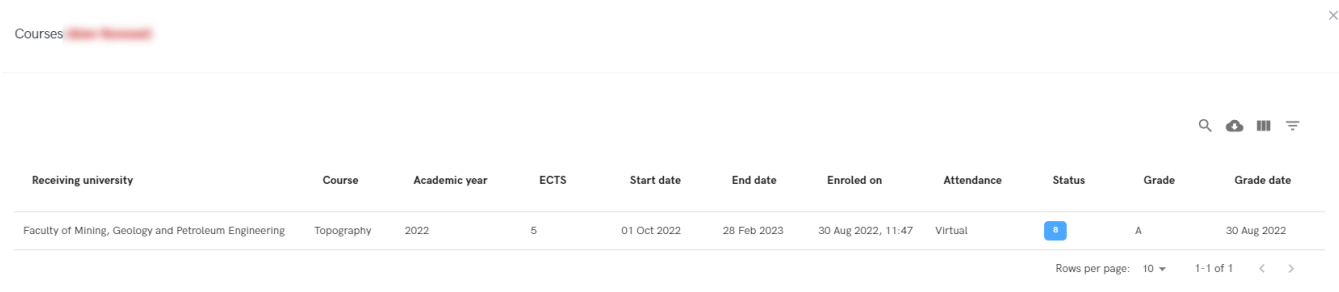

![](_page_5_Figure_5.jpeg)

# <span id="page-5-0"></span>Outgoing history

Outgoing history option gives an overview of a students who had applied for the course but have been denied or have gave up the course, and that course had started more than 30 days ago.

➀ The administrator can see all courses who had started more than 30 days ago and are in statuses 1 to 6. For more information about status, please visit site: [Status explanation](https://wiki.srce.hr/display/UNICVC/Status+explanation)

To view the information, the administrator must set a time interval.

If there are records matching the search criteria, the data is displayed below and the administrator must select the view option to see the details.

In order to view details, administrator must choose the inspect option (plus sign).

#### **Outgoing history**

![](_page_5_Picture_108.jpeg)

Figure 12. Choosing the inspect option in order to view details

A new screen appears with the following information:

- student's first and last name
- the receiving university,
- the course the student was enrol in,
- academic year,
- ECTS credit,
- course start and end date,
- method of attendance, and
- status (statuses 1 to 6).

![](_page_6_Picture_12.jpeg)

Figure 13. Information about course history for outgoing finished student